## Guidelines for attending of Electronic Meeting by Inventech Connect

Shareholders and proxies wishing to attend the meeting can proceed according to the procedure for submitting the request form to attend the meeting via electronic media as follows :

#### Step for requesting Username & Password from via e-Request system

1. The Shareholders must submit a request to attend the meeting by Electronic Media via Web Browser at <a href="https://pro.inventech.co.th/TTA192015R/#/homepage">https://pro.inventech.co.th/TTA192015R/#/homepage</a> or scan QR Code as shown in the picture

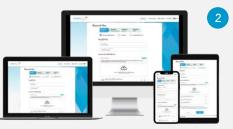

- Click link URL or scan QR Code in the letter notice Annual General Meeting Choose type of request for request form to complete 4 step as follows: Step 1 Fill in the shareholder's information Step 2 Fill in the information for verification
  - Step 3 Verify via OTP

Step 4 upon successful transaction, the system will display information again to verify the accuracy

\*\* Merge user accounts, please use the same email and phone number \*\*

Please wait for an email information detail of meeting and Password

2. For shareholders who would like to attend the meeting either through the electronic means by yourself or by proxy who is not the provided independent directors, please note that the electronic registration will be available from 20 April 2023 at 8:30 a.m. and shall be closed on 27 April 2023 until the end of the meeting.

3. The electronic conference system will be available on <u>27 April 2023</u> at <u>11:30 a.m.</u> (2 hours before the opening of the meeting). Shareholders or proxies shall use the provided username and password and follow the instruction manual to access the system.

## Appointment of Proxy to the Company's Independent Directors

For shareholders who authorize one of the Company's Independent Directors to attend and vote on his or her behalf, the shareholders can submit a request to attend the meeting by electronic means of the specified procedures or send the proxy form together with the required documents to the Company by mail to the following address. The proxy form and required documents shall be delivered to the Company by 24 April 2023 at 17.00 hours.

Thoresen Thai Agencies Public Company Limited

Company Secretary Department

26/26-27 Orakarn Building, 8<sup>th</sup> Floor, Soi Chidlom, Ploenchit Road, Lumpinee, Pathumwan, Bangkok 10330

#### If you have any problems with the software, please contact Inventech Call Center

02-931-9134

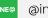

@inventechconnect

The system available during 20 – 27 April 2023 at 08.30 hours – 17.30 hours (Specifically excludes holidays and public holidays)

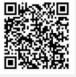

Report a problem
@inventechconnect

### Installation Guide for Webex Meetings

For Shareholders use via PC/Laptop is not install application, for use via Mobile are install steps as follows.

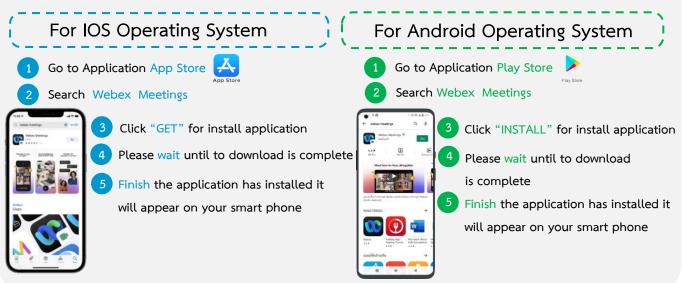

#### Step for registration for attending the meeting (e-Register)

- 1 Click registration link URL for join meeting from email approve
- 2 Get Username and password or request OTP to login
- 3 Click "Register" button the system has already registered and counted
- 4 Then click "Join Attendance" button
- 5 Click "Watch Meeting" button

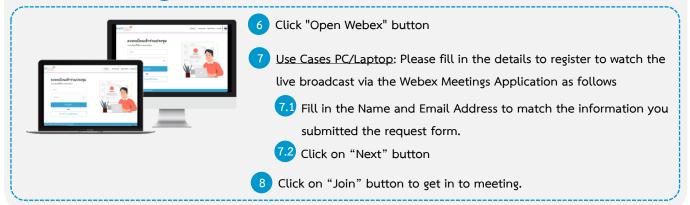

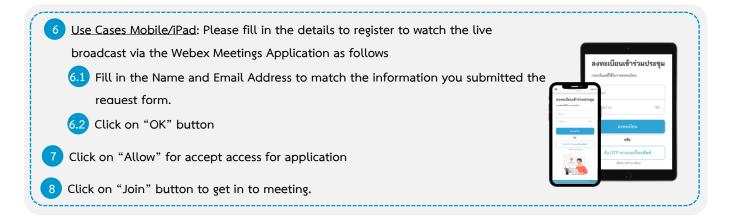

#### Step voting process (e-Voting)

# Use Cases PC/Laptop

 Click "Continue" button on menu "Multimedia Viewer".
 Get email and password that you received from your email or request OTP
 Click on "Login" button
 Then click on "Join Attendance" button
 Select which agenda that you want to vote
 Click on "Vote" button
 Click the voting button as you choose
 The system will display status your latest vote
 The system will display is the your latest vote

| ( <u>Use Cases Mobile/iPad</u> )                   |
|----------------------------------------------------|
| 1 Click on "Participants" or symbol                |
| 2 Click on menu "Chat" and choose                  |
| message from Inventech Connect                     |
| (Android) or click on "Chat" or                    |
| Symbol 🜔 (iOS)                                     |
| 3 Click link in the chat message.                  |
| 4 Click on "Continue" button                       |
| 5 Get email and password that you received         |
| from your email or request OTP                     |
| 6 Click on "Login" button                          |
| 7 Then click on "Join Attendance" button           |
| 8 Select which agenda that you want                |
| 9 Click on "Vote" button                           |
| 10 Click the voting button as you choose           |
| 11 The system will display status your latest vote |

To cancel the last vote, please press the button "Cancel latest vote (This means that your most recent vote will be equal to not voting, or your vote will be determined by the agenda result) Shareholders can conduct a review of the votes on an agenda basis. When the voting results are closed.

#### Step to ask questions via Inventech Connect

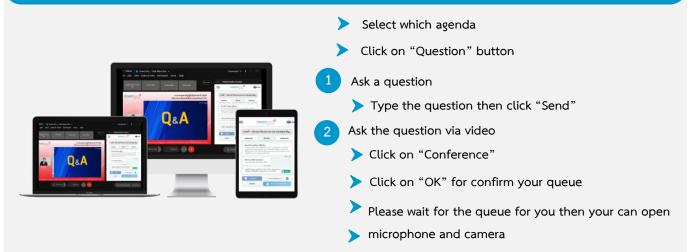

#### Installation Guide for Webex Meetings and How to use Inventech Connect

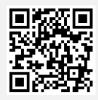

User Manual e-Request

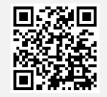

User Manual e-Vote

\* Note Operation of the electronic conferencing system and Inventech Connect systems. Check internet of shareholder or proxy include equipment and/or program that can use for best performance. Please use equipment and/or program as the follows to use systems.

1. Internet speed requirements

- High-Definition Video: Must be have internet speed at 2.5 Mbps (Speed internet that recommend).
  - High Quality Video: Must be have internet speed at 1.0 Mbps.
  - Standard Quality Video : Must be have internet speed at 0.5 Mbps.
  - 2. Equipment requirements.
    - Smartphone/Tablet that use IOS or android OS.
    - PC/Laptop that use Windows or Mac OS.
  - 3. Requirement Browser Chrome (Recommend) / Safari / Microsoft Edge

\*\* The system does not supported internet explorer.

You can check the supported device versions at https://help.webex.com/en-us/article/nki3xrq/Webex-

Meetings-Suite-System-Requirements or scan the QR Code

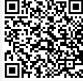

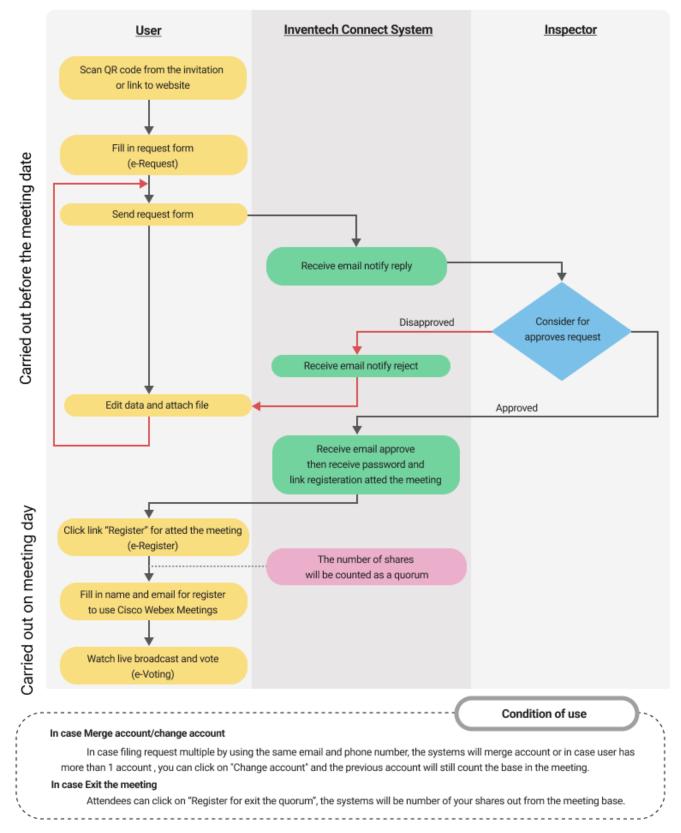

## Guidelines for attending of Electronic Meeting